## **How to Run QuickVerse 4.0 with Vista 64, Windows 7 & Windows 8**

(As with all instructions: please proceed with these instructions at your own risk)

For those of you who would like to continue to use QuickVerse 4.0 with the new Windows operating systems, Vista 64, Windows 7 & Windows 8, I've found a way to run the program flawlessly along with the accompanying programs such as the Holman Bible Dictionary, PC Bible Atlas, or the Bible Illustrator. It involves downloading and installing two programs, DOSBox & Windows 3 for DOSBox. The only drawback is that you cannot use the copy and paste functions between programs within the Windows 3 environment and whatever current version of Windows you happen to be running. A way around this is to copy the verses, notes or dictionary entries into Windows Write.exe; save the file; and then open the same file within your current operating system.

I'm running Vista 32 bit which will run QuickVerse 4.0 with the patch offered by Craig Rairdin at (http://blog.laridian.com/?p=81). But any of the 64 bit versions of Windows no longer support or run any 16-bit programs. Since QuickVerse 4.0 is a 16 bit program and was designed to run under Windows 3 which is really a shell for DOS, the program runs perfectly within DOSBox with Windows 3 for DOSBox loaded. I've been using QuickVerse since the old DOS version, QuickVerse 2.0. I've upgraded to versions 6, 7, 8  $\&$  11 but still prefer 4.0 hands down. Also, PC Bible Atlas still worked somewhat under XP & Vista but I lost the dictionary entries when clicking on the person icon in the maps. Under DOSBox the Atlas runs perfectly. Lastly, other 16 bit programs will run under the environment as well such as MoneyCounts—financial software I've been using since the 1990's. (Please note that DOSBox was developed largely for Gamers wanting to run old DOS games, so that some support for Windows 3 is lacking. For instance, Microsoft Works will not work because there is no support for Share.exe.)

Here are the steps:

1. Download DOSBox from their website: http://www.dosbox.com/download.php?main=1. Click on the underlined: Windows (32 bit installer) to download the program.

2. Using this executable install DOSBox as you would install any other windows program.

3. Download Windows 3 for DOSBox at:

http://www.abandonia.com/vbullet/showthread.php?t=27770

This is an abandonware site so it's a good idea to already own a copy of Window 3.1, etc. I am already licensed for several copies that I've hung on to. Please not that you'll need a program such as Total Commander or 7Zip (http://www.7-zip.org/) to open the archive file.

4. Next, create a new directory entitled Win311 (but NOT Windows) within your root directory. Copy the contents of the Windows 3 for DOSBox archive file into this directory. When you run DOSBox this new directory will run as your root directory C:\. Any folders within this directory will be accessible to Windows 3 within DOSBox.

5. Then copy your Quickverse folder, Holman Bible Dictionary folder, PC Bible Atlas folder, etc. into this same directory so you get a directory structure that looks something like this.

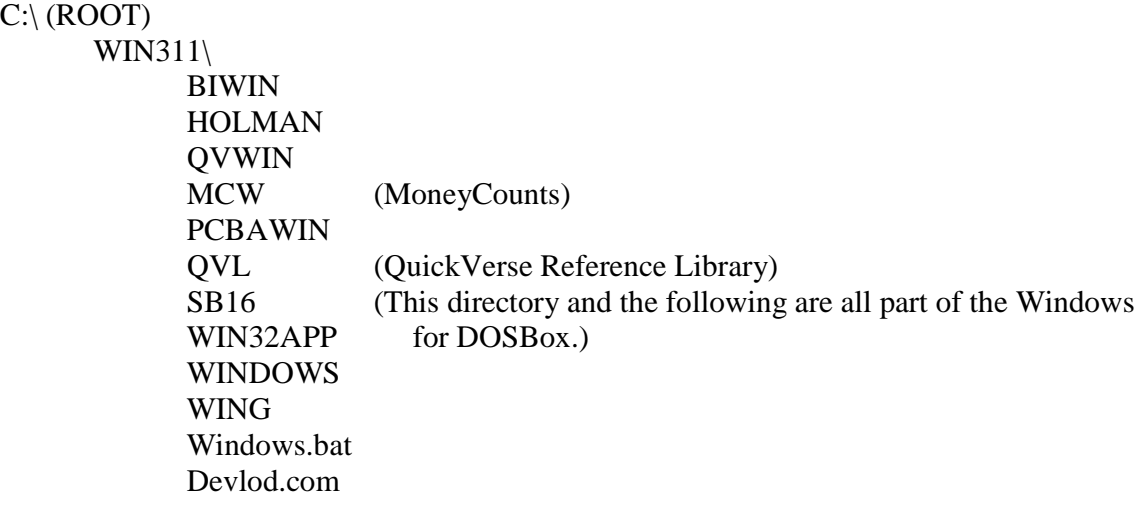

6. Next find in your program menu or on your desktop the icon for DOSBox. Right click on the icon and select "Create Shortcut." This will automatically place a copy of the DOSBox startup on your desktop.

7. Right click on this new DOSBox Icon and select "Properties." When the properties dialog window pops up, copy the following line into the highlighted "Target" box (making sure to overwrite the original entry):

C:\Program Files\DOSBox-0.74\DOSBox.exe C:\win311\windows.bat -c

You may need to tweak the above line according to where DOSBox was installed and according to the name of the directory in which you placed the Windows 3 for DOSBox directories. After copying the line above select Ok to exit the properties dialog box.

8. Next right click on the DOSBox icon and select Rename to change the name to Windows 3.1, etc.

9. Now double click on your new entry. This will take you into a Window 3.1 environment within a Window in your current operating system. It will look just like the old Windows 3 desktop. Proceed to set up QuickVerse and other programs as would have under Windows 3. Don't forget to change where the Bibles are located along with where the other programs are located. Please remember that the program directories will appear as if in the Root directory of  $C:\ \setminus$ .

10. To get out of the DOSBox window hit your Start key on your keyboard. This will take your cursor out of the DOSBox Windows environment and back to your current operating system. To get back in just click in the DOSBox Windows 3 window. I got this to work great with a little effort; hope it works for you!

Lastly, if you need access to a CD-Rom, create a text file named cdrom.bat and copy the following text into that file and then save it to C:\win311\windows\

z: MOUNT D D:\ -t cdrom c: exit

Within the Window 3 environment double click on the "MS-DOS Prompt" Icon within the Main group. This will temporarily close the Windows 3 window and take you to a DOS Prompt: C:\>Windows. (Please not that this is the Windows 3 directory—not your current Windows directory. Make sure you have a CD in your CD drive. Type: cdrom.bat and press Enter. This will mount your CD-Rom for use within DOSBox. Then type: exit and press Enter to return to the Windows 3 environment.

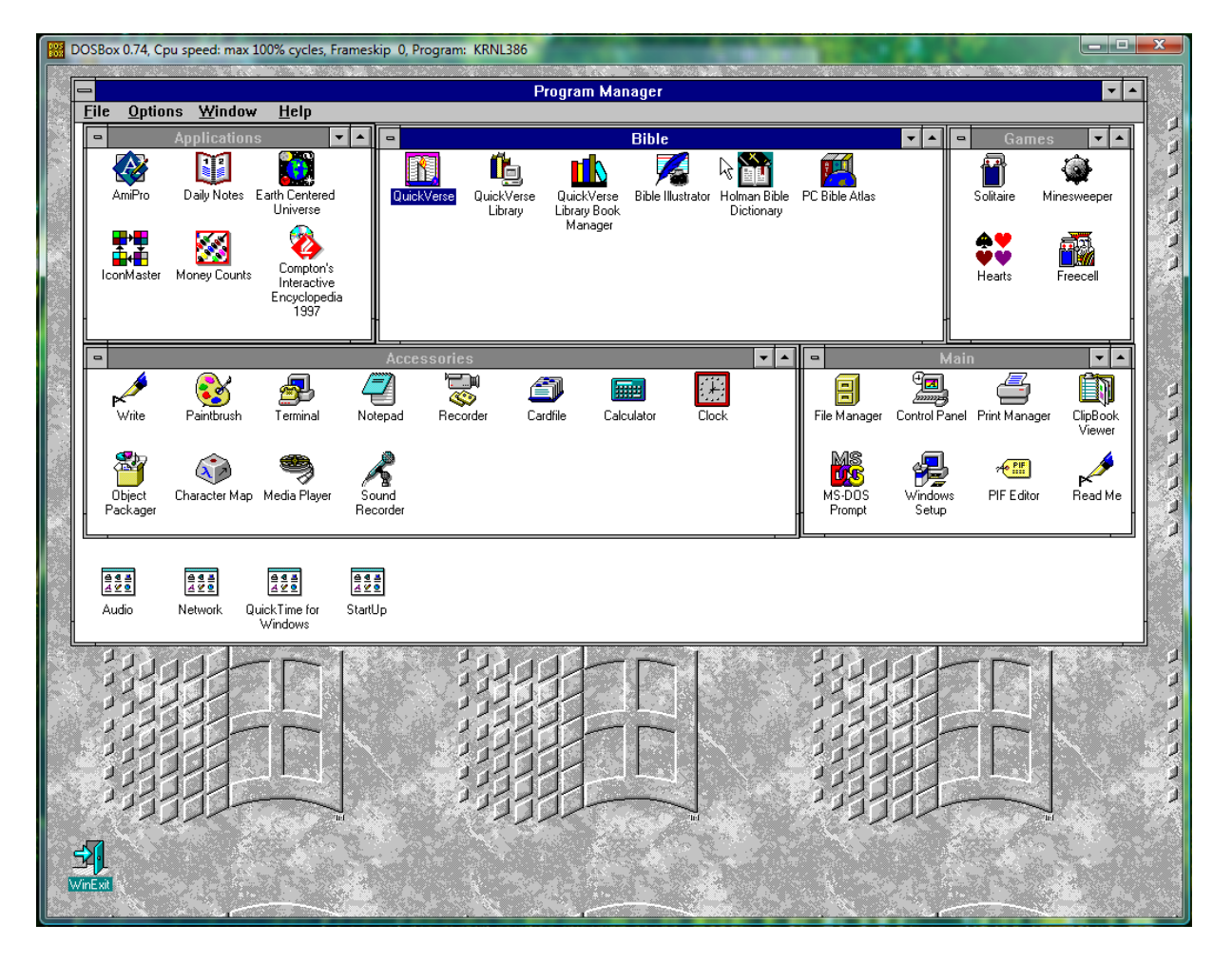